## **How to download W2**

## **Desktop Instruction:**

- 1. Log ont[o www.grahamjobs.com](http://www.grahamjobs.com/)
- 2. Click LOGIN button

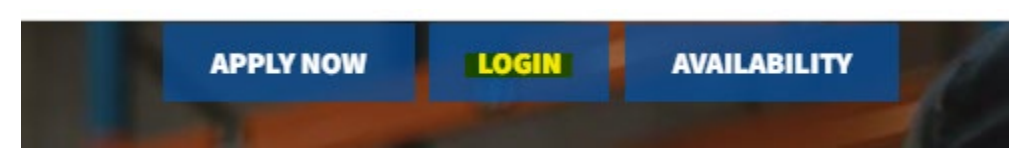

3. Username is your EMAIL ADDRESS Select [Forgot your Password?](https://grahamjobs.myavionte.com/satellite/forgotPass) if you are having trouble logging in

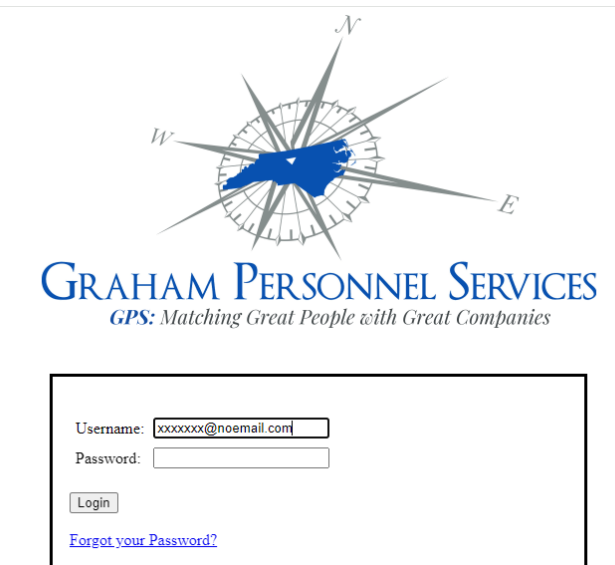

4. Select PAY HISTORY from the top of the screen and then click W2. Select year and download.

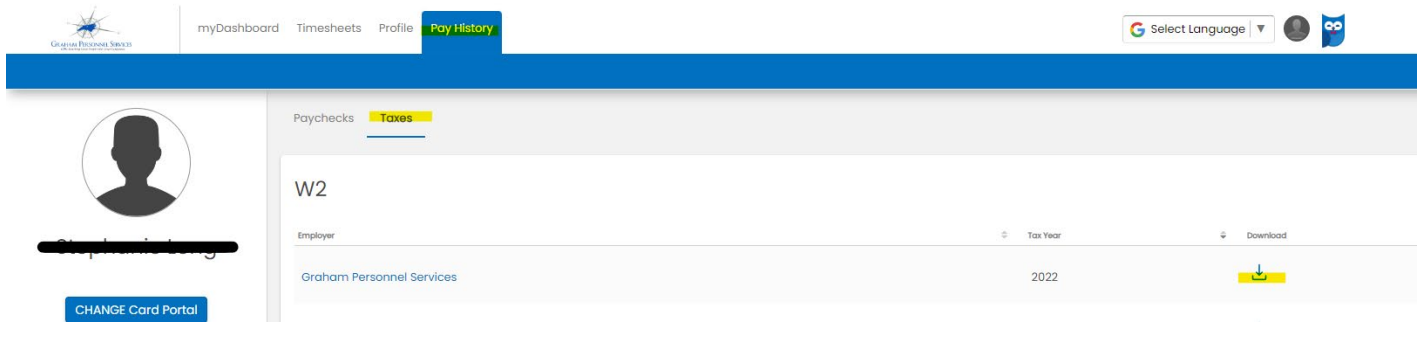

## **Mobile Instructions:**

- 1. Log ont[o www.grahamjobs.com](http://www.grahamjobs.com/)
- 2. Click LOGIN button

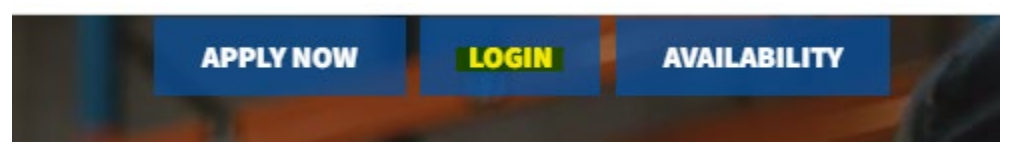

3. Username is your EMAIL ADDRESS Select [Forgot your Password?](https://grahamjobs.myavionte.com/satellite/forgotPass) if you are having trouble logging in

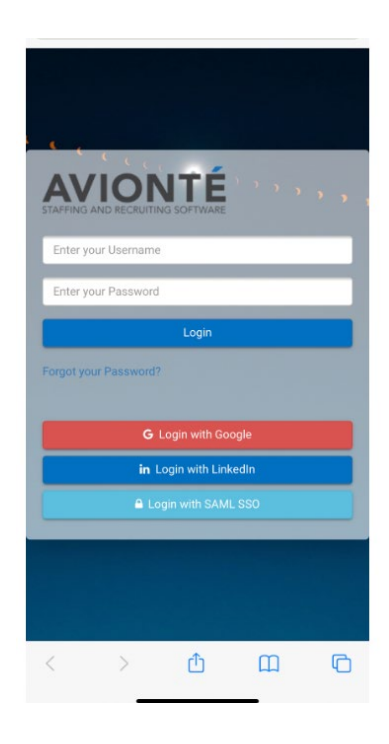

4. Select the three lines in the top left corner to access the drop-down menu and select PAY HISTORY, then click W2.

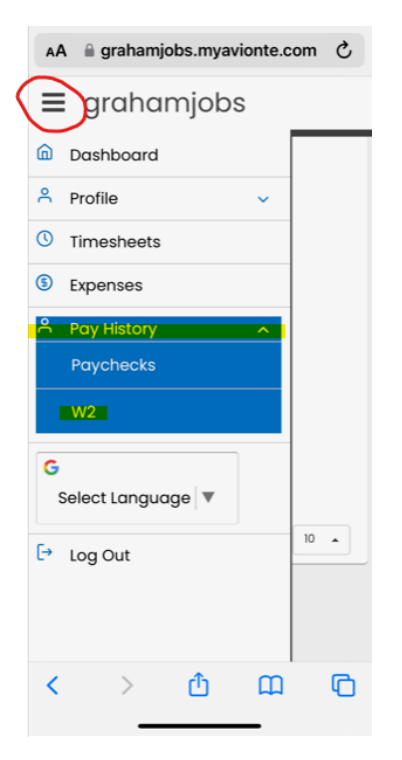